# Remote Asset

## Monitoring Solutions

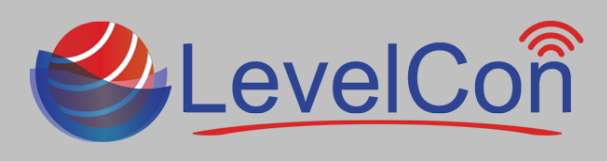

### **Download The LevelCon Smartphone App:**

To download the LevelCon app, search for it in the Google play store or itunes, or use your smartphone camera or QR code reader to download from these links.

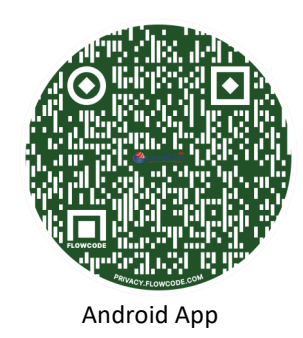

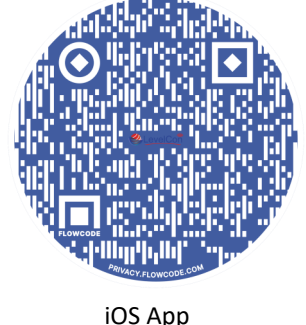

### **StarPin Basic Installation:**

**What's in the box: The LevelCon StarPin comes standard with pre-installed neodymium magnetic base, zip ties, and purchased sensor with 2"NPT tank adapter and cable gland.**

- Measure the tank's dimensions in length/height and diameter and record the data for later use.
- Locate the unused port on the top of the tank for which the sensor is to be installed.
- Remove the threaded tank fitting to expose the open port.
- Before adding the sensor, take a physical dip reading of the fluid and record it for later use.
- Depending on the size of the open port, you will need a reducer fitting to match the 2"NPT tank fitting supplied with our sensor.
	- i.e. if the opening is 3", you will need a 3" to 2" reducer *(Image 1.1)*
- Insert the reducer with the sensor attached via locking cable gland into the tank opening and secure it with a pipe wrench. *(Image 1.2)*
- Once the 2" bushing is secure in the port , tighten the sensor cable gland with a pipe wrench, but do not over tighten.
- Coil up the remaining cable and zip tie it to the tank

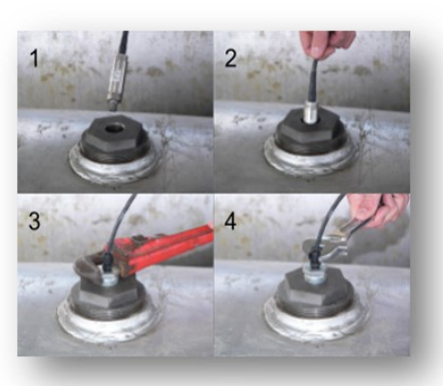

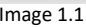

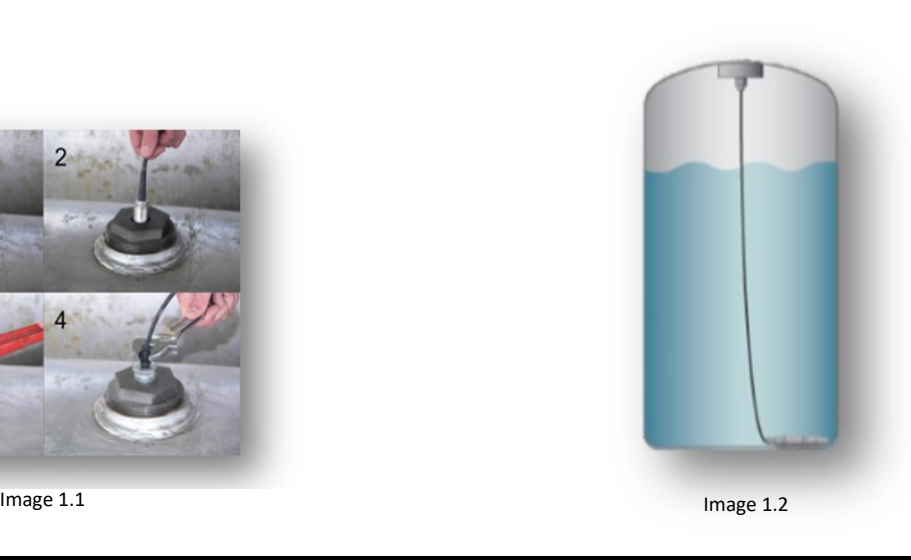

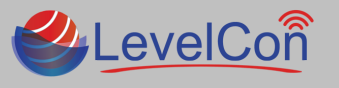

**Micro-Design, Inc. | [support@levelcon.com](mailto:support@levelcon.com) | 972-488-8725 | 1805 Royal Ln. Suite 111 Dallas, TX 75229**

# Remote Asset Monitoring Solutions

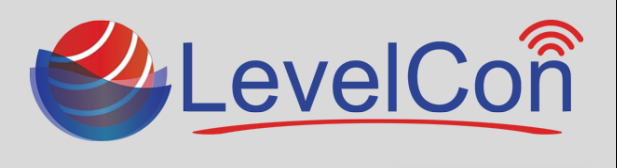

### **Locking Sensor Connection:**

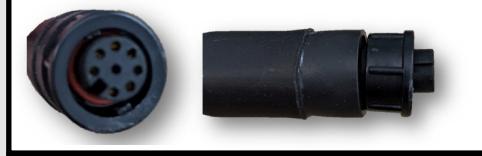

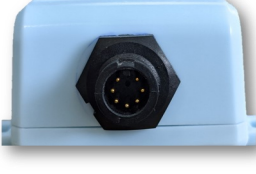

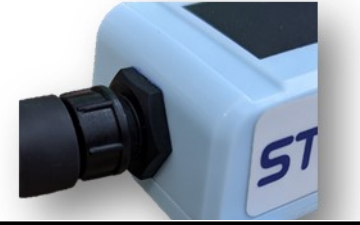

## **Forcing the First Report:**

**All units are shipped in live mode. There are two methods to wake the unit to force the essential first initial report so it begins normal reporting.** 

**Method 1:** The best method for forcing a report is to use the BLE LevelCon app. Once the app is installed from the Google Play store or itunes, open the app and log into the account you have been given. Click the three horizontal lines at the top left of the app, scroll down and click on Bluetooth connect. Locate and click on the unit number on the connected device screen. Once connected, click on the log tab at the top of the screen, then click on the green circle in the lower left. Click on Report. The unit will wake up and you can see the unit report sequence on your phone.

**Method 2:** The solar Panel is also a light sensors. Simply cover the solar panel with your hand to block all exposed light. Hold your hand for a count of 5 seconds and then release. You will see that the blinking LED located on top of the monitor will move from a steady slow blink to a faster blink. This indicates that the unit is attempting a report. This process should be completed in decent light coverage, even overcast is ok. This process will not work in dark settings.

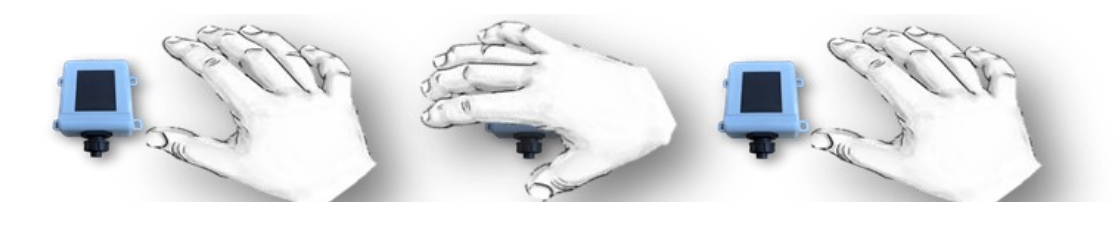

#### **Accessing The Tank Data:**

Once the monitor is installed and the first report has been initiated, the tank level data is automatically available on the LevelCon Web cloud portal.

To access this portal using any network connected device, navigate to **https://one.levelcon.com** to login.

- Your Username is always associated to your email address.
- The Password will be supplied by your LevelCon account manager.
- The log in will take you directly to the level dashboard.
- Click on the three vertical dotted lines next to the asset name to bring up your historical tank data.

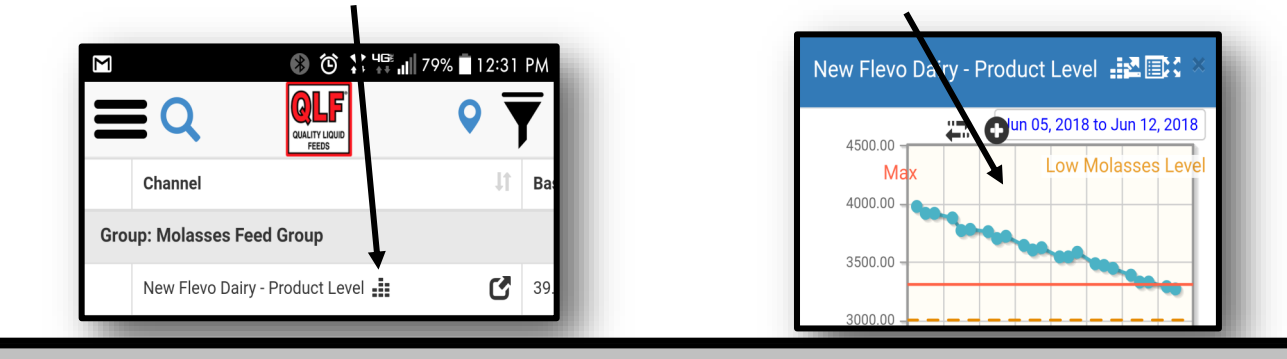

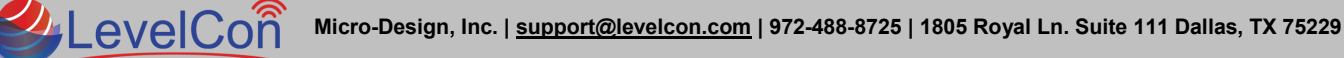